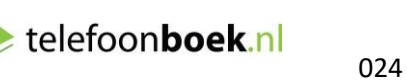

places.nl **state** telefoonboek.nl

**Meer weten?** 024 3555 299 | info@places.nl

# **Handleiding Places Websites**

Met Places Websites kunt u binnen enkele minuten een bedrijfswebsite aanmaken. Het design van een Places Website is speciaal ontworpen voor ondernemers. Alle belangrijke informatie, zoals telefoonnummer, adres en bedrijfsfoto's, is binnen een oogopslag zichtbaar. Daardoor is een Places Website voor iedere ondernemer hét unieke online visitekaartje.

Wanneer u bent ingelogd op Places.nl, klikt u op het kopje 'WEBSITE'. De 6 menu-items die dan verschijnen worden hieronder toegelicht.

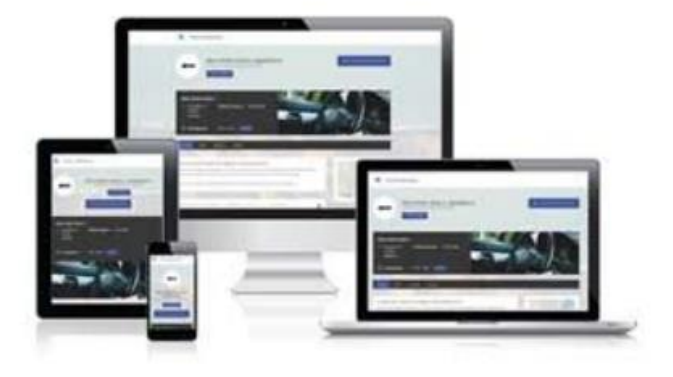

# **Dashboard**

Het dashboard is de basis van het beheerportaal. Alle belangrijke zaken die bezoekers hebben achtergelaten op uw website worden hier getoond: de bezoekersaantallen van de afgelopen 30 dagen, ontvangen contactberichten en het aantal reviews.

# **Thema's**

Via Thema's kunt u naar eigen smaak een ontwerp kiezen voor uw website. Alle ontwerpen staan weergegeven met een voorbeeld.

Als u klikt op de button 'Voorbeeld' krijgt u een uitvergroting van het betreffende thema. Zodra u een keuze hebt gemaakt, klikt u op de 'Kies-button'. U heeft nu dit thema gekozen. Via de link Bekijk uw Places Website ziet u hoe uw website er nu uitziet.

De thema's zien er als volgt uit:

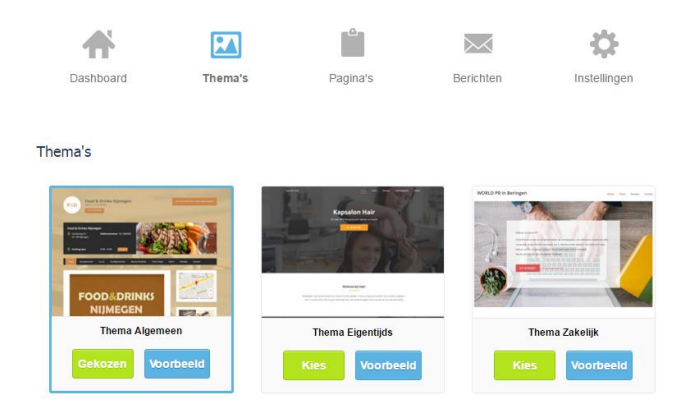

U heeft altijd de mogelijkheid om voor een ander thema te kiezen.

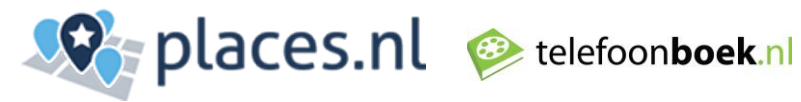

# **Pagina's**

Onder het menu-item Pagina's kunt u alle inhoud van de websitepagina's aanvullen of wijzigen. Dit doet u onder de tabbladen Home, Foto's, Reviews en Contact.

# **Home**

Onder het tabblad 'Home' kunt u actiegegevens toevoegen, uw contactgegevens controleren en aanpassen en een pakkende tekst voor de homepagina schrijven.

### **Foto's**

Onder het tabblad 'foto's' kunt u foto's en een video toevoegen. Alle formaten foto's kunnen worden toegevoegd. Het optimale formaat is 650 x 400 pixels. Heeft u een bedrijfsvideo op YouTube? U kunt de link plaatsen op de pagina. Uw video is zichtbaar op uw website en kan worden afgespeeld.

#### **Reviews**

Bezoekers van uw website kunnen op de pagina 'Reviews' een klantbeoordeling achterlaten. Het tabblad 'Reviews' van het beheerportaal toont de gemiddelde totaalcijfers van alle klantbeoordelingen. Wilt u inzoomen op deze totaalcijfers? Klik dan op beheer reviews. Deze link leidt naar de Reviewmodule, waar u volledig inzicht hebt in de Reviews. U kunt hier ook reageren op een beoordeling.

### **Contact**

Het tabblad 'Contact' toont u de inhoud en de contacttekst zoals deze is weergegeven op de website. Er is een basis contacttekst voor u ingevuld. U kunt deze tekst aanpassen als u dat wenst.

U kunt daarnaast de positie van uw bedrijf op de kaart wijzigen. Sleep de marker naar het juiste punt op de kaart en klik op 'Opslaan'. De positie op de kaart is nu aangepast.

Zodra een bezoeker een contactbericht plaatst krijgt u een notificatie per e-mail. Wilt u graag de notificatie op een ander e-mailadres ontvangen? Onderaan de pagina Contact kunt u een ander mailadres opgeven.

Daarnaast kunt u nieuwe pagina's aanmaken. Dit doet u door te klikken op het tabblad 'Nieuwe Pagina +. Pagina's kunt u verwijderen door te klikken op het kruisje van het betreffende tabblad.

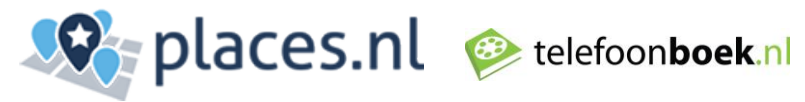

# **Modules**

#### **Lijsten**

Via 'Lijsten' kan een tabel gemaakt worden op de website, bijvoorbeeld een menukaart of een rittenlijst. Voeg een afbeelding toe, een titel, een prijs en een omschrijving.

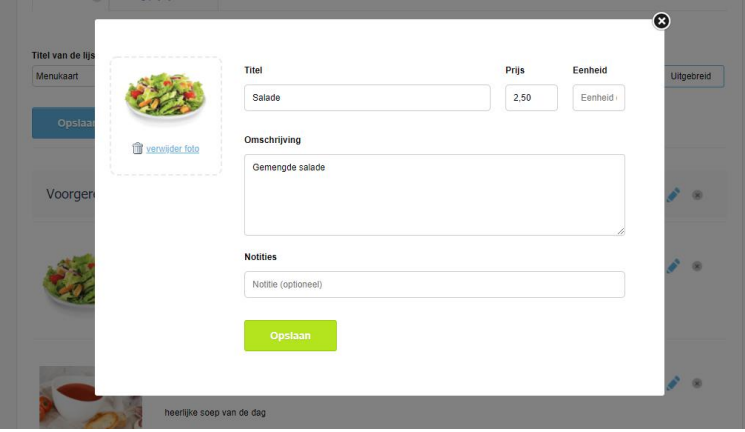

Er kan heel eenvoudig een lijst worden gemaakt. Maak een onderverdeling op basis van bijv. 'voorgerecht' of 'hoofdgerecht'. Items in de lijst kunnen ook eenvoudig worden gewisseld.

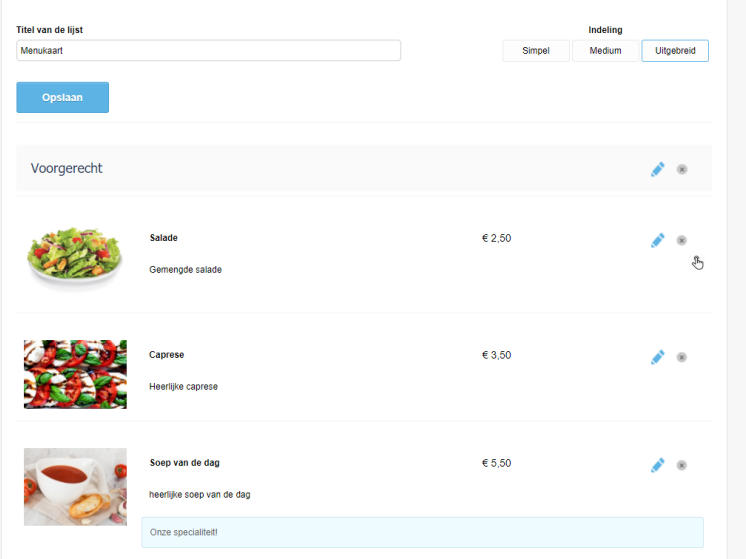

Er kunnen meerdere lijsten worden gemaakt, bijvoorbeeld een lunchkaart en een dinerkaart. De gemaakte lijst kan uiteindelijk worden toegevoegd aan een gemaakte pagina.

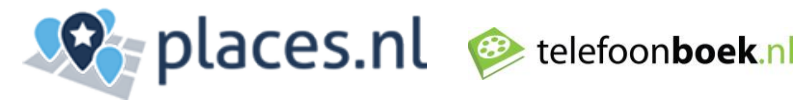

# **Afspraken**

Het item 'Afspraken' geeft de mogelijkheid om bezoekers een afspraak te laten maken op de website. Heeft u bijvoorbeeld een kapsalon dan kunt u in het beheerportaal afspraakdiensten aanmaken, zoals 'knippen' of 'verven'. Ook kunt u personen toevoegen en de beschikbaarheid per persoon instellen.

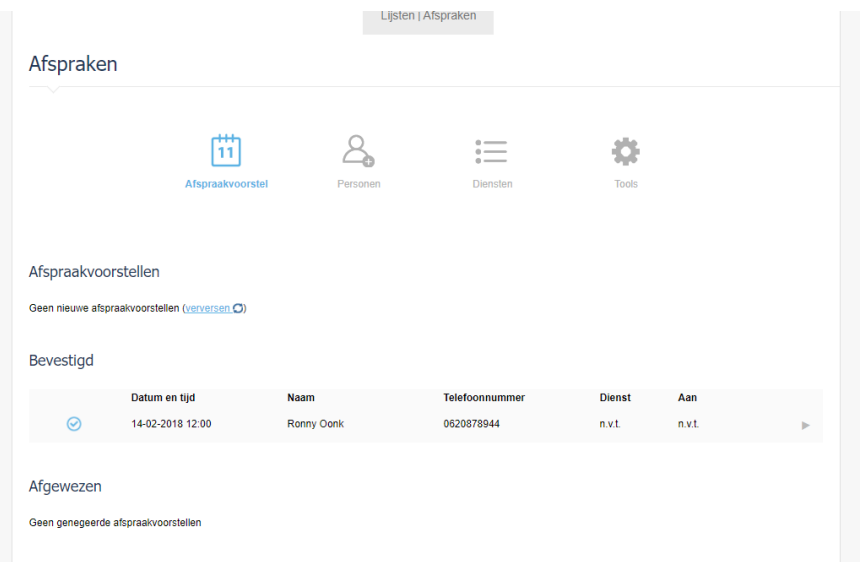

# **Domeinnaam**

Met Places Websites kunt u een domeinnaam kiezen voor uw bedrijf. Op basis van uw bedrijfsnaam hebben wij voor u al enkele suggesties gemaakt. U heeft uiteraard zelf de keuze om een andere domeinnaam te selecteren.

# **E-mail**

Zodra u een domeinnaam hebt gekozen kunt u ook e-mail kiezen. Kies bijvoorbeeld [info@uwbedrijfsnaam.nl](mailto:info@uwbedrijfsnaam.nl) i.c.m. een wachtwoord. Als u de e-mail inbox hebt aangemaakt krijgt u veel extra opties. Zo kunt u zonder extra kosten een alias aanmaken of uw e-mail doorsturen. Uw e-mail kunt u zonder problemen instellen in uw Outlookprogramma.

Daarnaast kunt u altijd bij uw e-mail dankzij de Places Webmail. Ga hiervoor naar **webmail.places.nl** .

# **Instellingen**

Wilt u instellingen wijzigen, zoals de kleurtjes van de website? Via Instellingen vindt u diverse extra opties van uw website.

# **Kleurbeheer**

Wilt u de buttons op de website een andere kleur geven? Of wilt u de achtergrondkleur aanpassen? Binnen het submenu Kleurbeheer kunt u deze wijzigingen toepassen

# **Achtergrond**

Er is ook de mogelijkheid om een achtergrondfoto toe te voegen. Als u klikt op 'Achtergrond' kunt u een foto toevoegen als achtergrond.

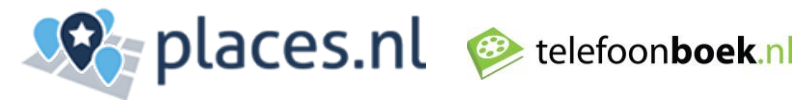

### **Analytics**

Wilt u websitegegevens kunnen analyseren via Google Analyutics? Ga dan naar het tabblad 'Analytics'. Hier kunt u een UA-code (Analyticscode) invullen. De UA-code krijgt u op het moment dat u zich aanmeldt bij Google Analytics.

U kunt op ieder moment veranderingen bekijken via de link Bekijk uw Places Website pagina. De link vindt u op iedere pagina rechts bovenin de hoek. Er wordt dan een nieuw scherm geopend van uw Places Website.